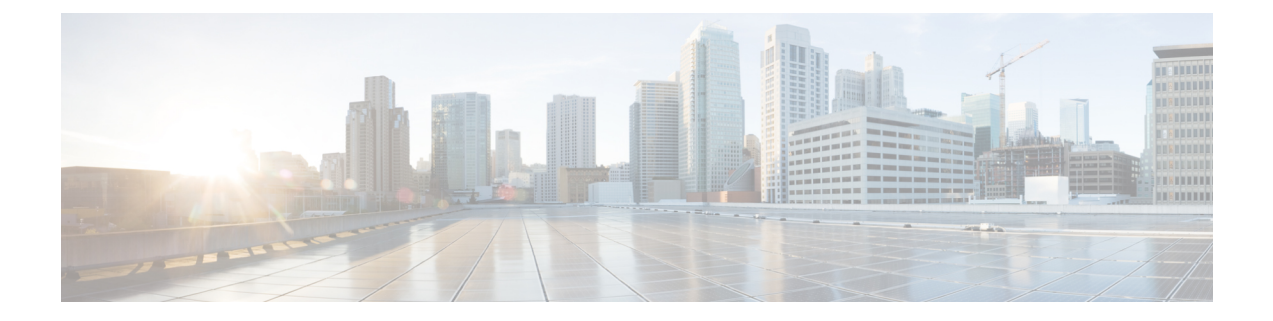

# **Cisco Secure Firewall** 移行ツールのスター トアップガイド

- Cisco Secure Firewall 移行ツールについて (1ページ)
- Cisco Secure Firewall 移行ツールの最新情報 (4 ページ)
- Cisco Secure Firewall 移行ツールのライセンス (8 ページ)
- Cisco Secure Firewall 移行ツールのプラットフォーム要件 (8 ページ)
- Threat Defense デバイスの要件および前提条件 (9ページ)
- 注意事項と制約事項 (9 ページ)
- 移行がサポートされるプラットフォーム (13 ページ)
- サポートされる移行先の管理センター (14 ページ)
- 移行でサポートされるソフトウェアのバージョン (16 ページ)

### **Cisco Secure Firewall** 移行ツールについて

このガイドでは、CiscoSecureFirewall移行ツールをダウンロードして移行を完了する方法につ いて説明します。さらに、発生する可能性のある移行の問題を解決するのに役立つトラブル シューティングのヒントも提供します。

本書に記載されている移行手順の例[\(移行例:](pan2threat-defense-with-the-migration-tool_chapter2.pdf#nameddest=unique_4) PAN から Threat Defense 2100)は、移行プロセ スに関する理解を促進するのに役立ちます。

Cisco Secure Firewall 移行ツールは、サポートされている PAN 構成をサポートされている 脅威 に対する防御プラットフォームに変換します。CiscoSecureFirewall移行ツールを使用すると、 サポートされている PAN の機能とポリシーを自動的に 脅威に対する防御 に移行できます。サ ポートされていない機能はすべて、手動で移行する必要があります。

Cisco Secure Firewall 移行ツールは PAN の情報を収集して解析し、最終的に Secure Firewall ManagementCenterにプッシュします。解析フェーズ中に、CiscoSecureFirewall移行ツールは、 以下を特定する移行前レポートを生成します。

• エラーのある PAN 構成の XML 行

• PAN には、Cisco Secure Firewall 移行ツールが認識できない PAN XML 行がリストされて います。移行前レポートとコンソールログのエラーセクションの下には、XML 構成行が 記載されています。これにより、移行がブロックされています

解析エラーがある場合は、問題を修正し、新しい構成を再アップロードし、接続先デバイスに 接続し、インターフェイスを脅威に対する防御インターフェイスにマッピングし、アプリケー ションをマッピングし、セキュリティゾーンをマッピングして、構成の確認と検証に進むこと ができます。その後、構成を接続先デバイスに移行できます。

#### コンソール

CiscoSecureFirewall移行ツールを起動すると、コンソールが開きます。コンソールには、Cisco SecureFirewall移行ツールの各ステップの進行状況に関する詳細情報が表示されます。コンソー ルの内容は、Cisco Secure Firewall 移行ツールのログファイルにも書き込まれます。

CiscoSecureFirewall移行ツールが開いていて実行中の間は、コンソールを開いたままにする必 要があります。

#### Ú

Cisco Secure Firewall 移行ツールを終了するために Web インターフェイスが実行されているブ ラウザを閉じると、コンソールはバックグラウンドで実行され続けます。Cisco Secure Firewall 移行ツールを完全に終了するには、キーボードの Command キー + C を押してコンソールを終 了します。 重要

#### ログ

CiscoSecureFirewall移行ツールは、各移行のログを作成します。ログには、移行の各ステップ で発生した内容の詳細が含まれるため、移行が失敗した場合の原因の特定に役立ちます。

CiscoSecureFirewall移行ツールのログファイルは、*<migration\_tool\_folder>*\logsにあ ります。

### リソース

Cisco Secure Firewall 移行ツールは、移行前レポート、移行後レポート、 PAN 構成、およびロ グのコピーを resources フォルダに保存します。

resources フォルダは、*<migration\_tool\_folder>*\resources にあります。

#### 未解析ファイル

未解析ファイルは、*<migration\_tool\_folder>*\resources にあります。

#### **Cisco Secure Firewall** 移行ツールでの検索

[最適化、確認および検証(Optimize, Review and Validate)] ページの項目など、Cisco Secure Firewall 移行ツールに表示されるテーブル内の項目を検索できます。

テーブルの任意の列または行の項目を検索するには、テーブルの上の検索( ) をクリック し、フィールドに検索語を入力します。CiscoSecureFirewall移行ツールはテーブル行をフィル タ処理し、その検索語を含む行のみを表示します。

単一の列で項目を検索するには、列見出しにある [検索(Search)] フィールドに検索語を入力 します。CiscoSecureFirewall移行ツールはテーブル行をフィルタ処理し、検索語に一致する行 のみを表示します。

#### ポート

Cisco Secure Firewall 移行ツールは、ポート 8321 〜 8331 およびポート 8888 の 12 ポートのうち いずれかのポートで実行されるテレメトリをサポートします。デフォルトでは、Cisco Secure Firewall 移行ツールはポート 8888 を使用します。ポートを変更するには、app\_config ファ イルのポート情報を更新します。更新後、ポートの変更を有効にするために、Cisco Secure Firewall 移行ツールを再起動します。app\_config ファイルは、 *<migration\_tool\_folder>*\app\_config.txt にあります。

- 
- テレメトリはこれらのポートでのみサポートされているため、ポート 8321 ~ 8331 およびポー ト 8888 を使用することを推奨します。Cisco Success Network を有効にすると、Cisco Secure Firewall 移行ツールに他のポートを使用できなくなります。 (注)

#### **Cisco Success Network**

Cisco Success Network はユーザ対応のクラウドサービスです。Cisco Success Network を有効に すると、Cisco Secure Firewall 移行ツールと Cisco Cloud 間にセキュアな接続が確立され、使用 状況に関する情報と統計情報がストリーミングされます。テレメトリをストリーミングするこ とによって、CiscoSecureFirewall移行ツールからの対象のデータを選択して、それを構造化形 式でリモートの管理ステーションに送信するメカニズムが提供されるため、次のメリットが得 られます。

- ネットワーク内の製品の有効性を向上させるために、利用可能な未使用の機能について通 知します。
- 製品に利用可能な、追加のテクニカルサポートサービスとモニタリングについて通知しま す。
- シスコ製品の改善に役立ちます。

Cisco Secure Firewall 移行ツールはセキュアな接続を確立および維持し、Cisco Success Network に登録できるようにします。Cisco Success Network を無効にすることで、いつでもこの接続を オフにできます。これにより、デバイスが Cisco Success Network クラウドから接続解除されま す。

## **Cisco Secure Firewall** 移行ツールの最新情報

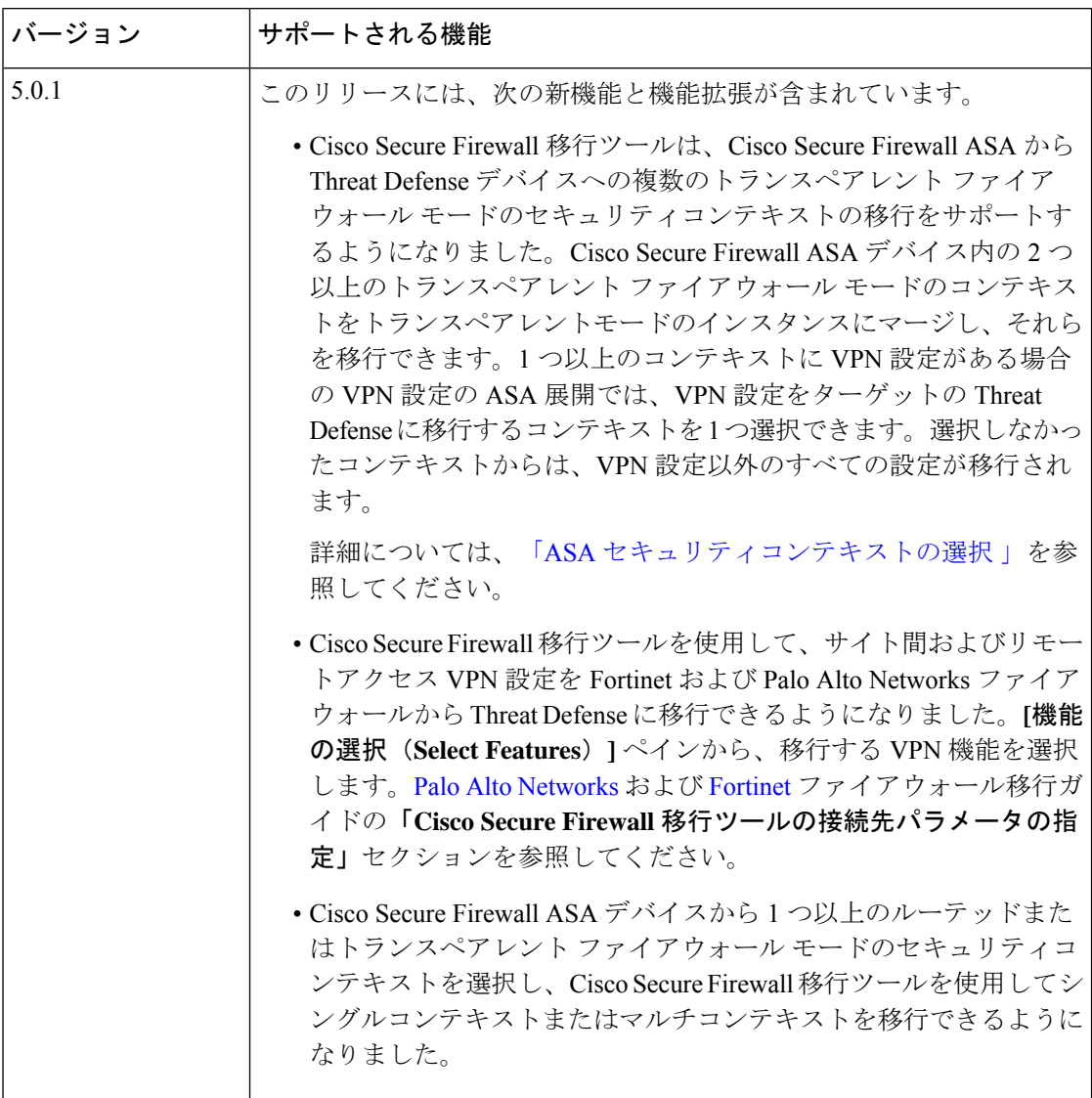

 $\overline{\phantom{a}}$ 

I

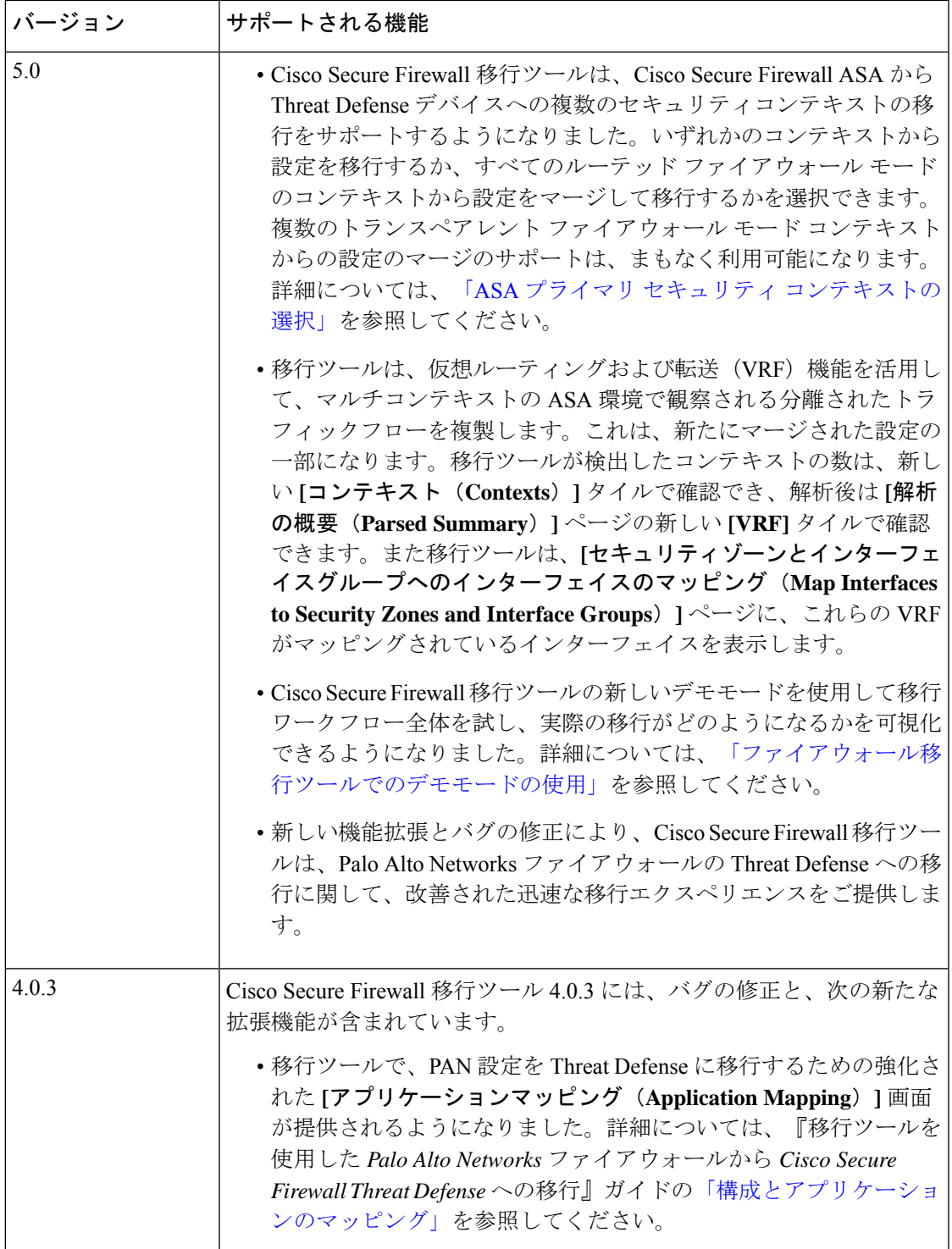

I

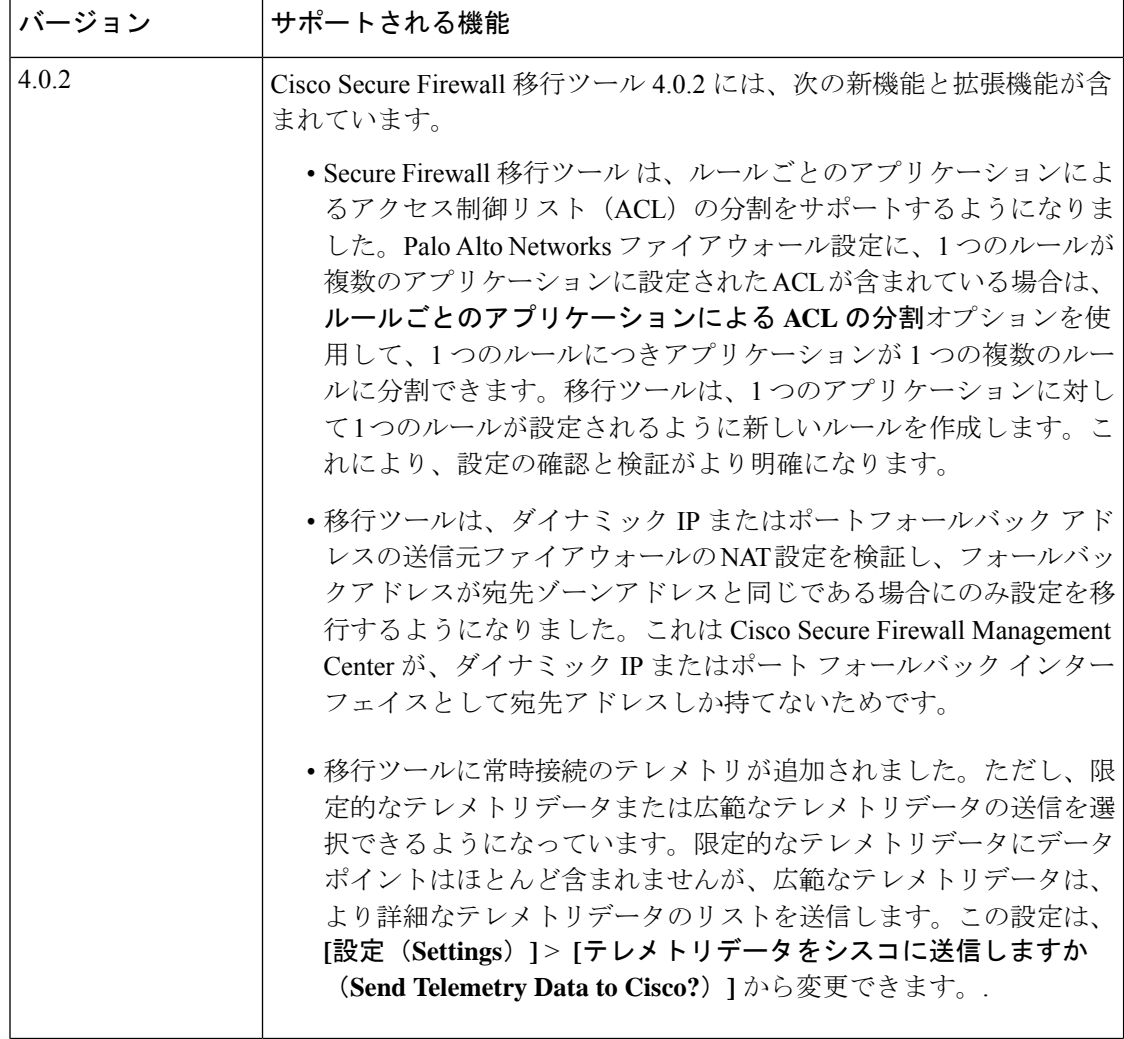

I

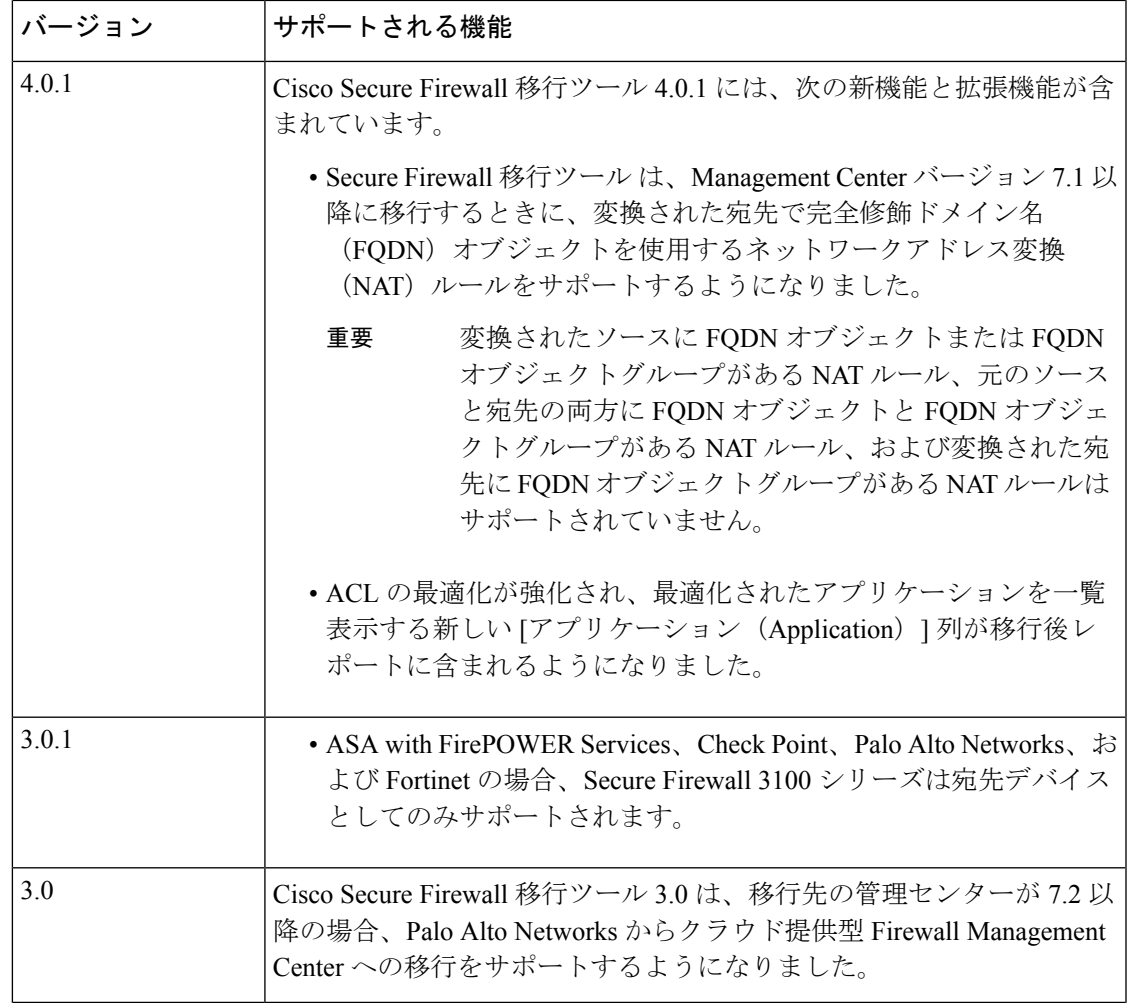

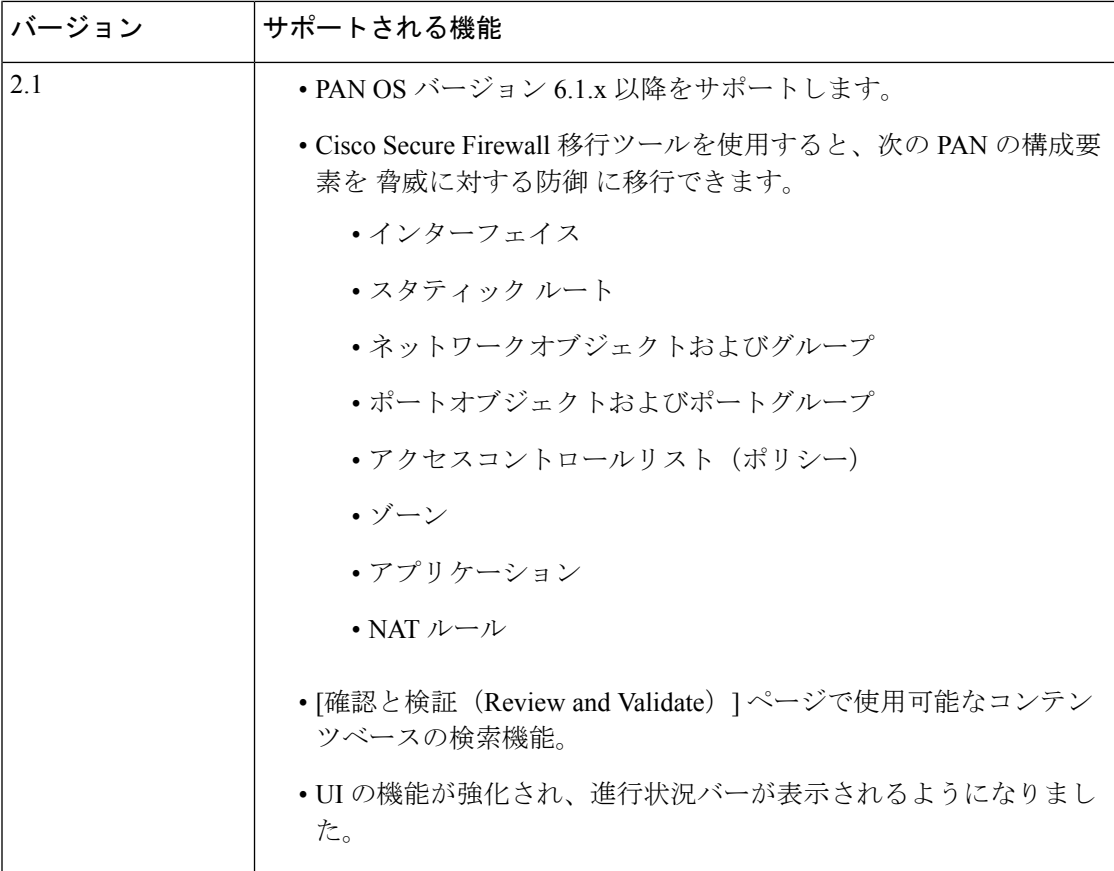

### **Cisco Secure Firewall** 移行ツールのライセンス

Cisco Secure Firewall 移行ツールアプリケーションは無料であり、ライセンスは必要ありませ ん。ただし、脅威に対する防御 デバイスの正常な登録とポリシーの展開のため、Management Center には関連する 脅威に対する防御 機能に必要なライセンスが必要です。

# **Cisco Secure Firewall**移行ツールのプラットフォーム要件

CiscoSecureFirewall移行ツールには、次のインフラストラクチャとプラットフォームの要件が あります。

- Microsoft Windows 10 64 ビット オペレーティング システムまたは macOS バージョン 10.13 以降で実行している
- Google Chrome がシステムのデフォルトブラウザである
- (Windows) [Power & Sleep] で [Sleep] 設定が [Never put the PC to Sleep] に設定されている ため、大規模な移行プッシュ中にシステムがスリープ状態にならない

• (macOS)大規模な移行プッシュ中にコンピュータとハードディスクがスリープ状態にな らないように [Energy Saver] 設定が構成されている

### **Threat Defense** デバイスの要件および前提条件

管理センターに移行する場合、ターゲット Threat Defense デバイスが追加される場合とされな い場合があります。Threat Defense デバイスへの今後の展開のために、共有ポリシーを管理セ ンターに移行できます。デバイス固有のポリシーを Threat Defense に移行するには、管理セン ターに追加する必要があります。PANの設定の Threat Defense への移行を計画する場合は、次 の要件と前提条件を考慮してください。

- ターゲット Threat Defense デバイスは、管理センターに登録されている必要があります。
- Threat Defense デバイスは、スタンドアロンデバイスまたはコンテナインスタンスにする ことができます。クラスタまたは高可用性設定の一部であってはなりません。
	- ターゲット Threat Defense デバイスがコンテナインスタンスである場合、使用する物 理インターフェイス、物理サブインターフェイス、ポート チャネル インターフェイ ス、およびポート チャネル サブインターフェイス(「管理専用」を除く)が、PAN の使用しているものと同数以上必要です。そうでない場合は、ターゲットThreatDefense デバイスに必要なタイプのインターフェイスを追加する必要があります。

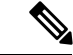

(注)

- サブインターフェイスは、Cisco Secure Firewall 移行ツールで は作成されません。インターフェイスマッピングのみが許可 されます。
	- 異なるインターフェイスタイプ間のマッピングは許可されま す。たとえば、物理インターフェイスをポート チャネル イ ンターフェイスにマップできます。

### 注意事項と制約事項

CiscoSecureFirewall移行ツールは、変換中にルールまたはポリシーで使用されるかどうかにか かわらず、サポートされているすべてのオブジェクトおよびルールに対して 1 対 1 のマッピン グを作成します。Cisco Secure Firewall 移行ツールには、未使用のオブジェクト(ACL および NAT で参照されていないオブジェクト)の移行を除外できる最適化機能があります。

Cisco Secure Firewall 移行ツールは、サポートされていないオブジェクト、NAT ルール、およ びルートを移行しません。

#### **PAN** 構成の制約事項

送信元 PAN 構成の移行には、次の制限があります。

- Cisco Secure Firewall 移行ツールを使用すると、マルチ VSYS を移行できます。
- システム構成は移行されません。
- Management Center では、ネストされたサービス オブジェクト グループまたはポートグ ループはサポートされていません。変換の一環として、Cisco Secure Firewall 移行ツール は、参照されているネストされたオブジェクトグループまたはポートグループの内容を展 開します。
- Cisco Secure Firewall 移行ツールは、1 つの回線にある送信元ポートと宛先ポートを持つ拡 張サービスのオブジェクトまたはグループを、複数の回線にまたがる異なるオブジェクト に分割します。このようなアクセスコントロールルールの参照は、同じ意味のManagement Center ルールに変換されます。

#### **PAN** 移行の注意事項

Cisco Secure Firewall 移行ツールは、次のような 脅威に対する防御 構成のベストプラクティス を使用します。

• ACLログオプションの移行は、脅威に対する防御のベストプラクティスに従います。ルー ルのログオプションは、送信元PAN構成に基づいて有効または無効になります。アクショ ンが **deny** のルールの場合、Cisco Secure Firewall 移行ツールは接続の開始時にロギングを 構成します。アクションが **permit** の場合、Cisco Secure Firewall 移行ツールは接続の終了 時にロギングを構成します。

#### サポートされる **PAN** 構成

Cisco Secure Firewall 移行ツールは、次の PAN 構成を完全に移行できます。

- ネットワークオブジェクトおよびグループ
- ゾーン (レイヤ2、レイヤ3、仮想ワイヤ)
- サービス オブジェクト
- サービス オブジェクト グループ(ネストされたサービス オブジェクト グループを除く)

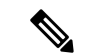

- ManagementCenterではネストはサポートされていないため、Cisco Secure Firewall 移行ツールは参照されるルールの内容を拡張しま す。ただし、ルールは完全な機能で移行されます。 (注)
	- IPv4 および IPv6 FQDN オブジェクトとグループ
	- IPv6 変換のサポート(インターフェイス、スタティックルート、オブジェクト、ACL)
- アクセス ルール
- NAT ルール
- 
- サービスに「application-default」が設定されているすべてのポリ シーは、「any」として移行されます。脅威に対する防御 には同 等の機能がないためです。 (注)

変換済み送信元と元の宛先には、「any」オブジェクトが Management Center で事前定義されていません。したがって、 0.0.0.0/0 を持つ Obj 0.0.0.0 という名前のオブジェクトが作成さ れ、プッシュされます。

- 変換された宛先に FQDN オブジェクトがある NAT ルール(バージョン 7.1 以降を実行し ている Secure Firewall Threat Defense に移行する場合)
- 物理インターフェイス
- サブインターフェイス(サブインターフェイス ID は、移行時に常に VLAN ID と同じ番号 に設定されます)
- •集約インターフェイス(ポートチャネル)
- 静的ルート(移行されない Next VR および ECMP のルートとしてネクストホップが設定 されているルートを除く)
- 送信元ファイアウォール(PAN)に静的ルートとして設定された ルートが接続されている場合、プッシュの失敗が発生します。 ManagementCenterでは、接続済みルートの静的ルートを作成でき ません。そのようなルートを削除し、移行を続行します。 (注)

仮想ワイヤインターフェイスは移行されませんが、仮想ワイヤゾーンは移行されます。移行 後、脅威に対する防御 で BVI インターフェイスを手動で作成する必要があります。 (注)

#### 部分的にサポートされる **PAN** 構成

Cisco Secure Firewall 移行ツールは、次の PAN 構成の移行を部分的にサポートしています。こ れらの構成の一部には、詳細オプションを使用するルールが含まれ、それらのオプションなし で移行されます。Management Center がこれらの詳細オプションをサポートしている場合は、 移行の完了後に手動で構成できます。

• プロファイルを使用したアクセス コントロール ポリシー ルール

- TCP、UDP、SCTP を含むプロトコルを使用するサービスオブジェクトを含むサービスグ ループ。
- SCTP タイプが削除され、サービスグループが部分的に移行され (注)
	- ます。
	- サポートされているオブジェクトとサポートされていないオブジェクトを含むオブジェク トグループは、サポートされていないオブジェクトを削除することによって移行されま す。

#### サポートされない **PAN** 構成

Cisco Secure Firewall 移行ツールは、次の PAN 構成の移行をサポートしていません。これらの 構成が Management Center でサポートされている場合、移行の完了後に手動で構成できます。

- 時間ベースのアクセス コントロール ポリシー ルール
- ユーザーベースのアクセス コントロール ポリシー ルール
- プロトコル SCTP を使用するサービスオブジェクト
- 特殊文字で始まる、または特殊文字を含む FQDN オブジェクト
- ワイルドカード FQDN
- SCTP で構成された NAT ルール
- 変換済み送信元に FQDN オブジェクトと FQDN オブジェクトグループを含む NAT ルール
- 元の送信元と宛先の両方にFQDNオブジェクトとFQDNオブジェクトグループを含むNAT ルール
- 変換済み接続先に FQDN オブジェクトグループを含む NAT ルール
- IPv6 NAT
- URL フィルタリングを使用するポリシー

脅威に対する防御でサポートされていない機能を構成するには、『Threat [DefenseConfiguration](https://www.cisco.com/c/en/us/support/security/defense-center/products-installation-and-configuration-guides-list.html) [Guide](https://www.cisco.com/c/en/us/support/security/defense-center/products-installation-and-configuration-guides-list.html)』を参照してください。

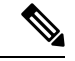

サポートされているポリシーもサポートされていないポリシーもすべて Management Center に 移行されます。サポートされていないポリシーは、無効として移行されます。これらのポリ シーは、回避策の後、または Management Center に従って構成した後に、有効にすることがで きます。 (注)

プロファイル URL フィルタリング、ユーザー ID、送信元、または宛先ネゲートを含むポリ シーはサポートされていません。

移行がサポートされるプラットフォーム

#### **Threat Defense** デバイスに関する注意事項と制約事項

PAN 構成を 脅威に対する防御 に移行する予定で、ルート、インターフェイスなど、脅威に対 する防御 に既存のデバイス固有の構成がある場合、プッシュ移行中に Cisco Secure Firewall 移 行ツールは自動的にデバイスを消去し、PAN 構成から上書きします。

デバイス(ターゲット脅威に対する防御)構成データの望ましくない損失を防ぐために、移行 前にデバイスを手動で消去することを推奨します。 (注)

### 移行がサポートされるプラットフォーム

Cisco Secure Firewall 移行ツールによる移行では、以下の PAN 、および 脅威に対する防御 プ ラットフォームがサポートされています。 サポートされる 脅威に対する防御 プラットフォー ムの詳細については、『[CiscoSecureFirewallCompatibility](https://www.cisco.com/c/en/us/td/docs/security/firepower/compatibility/firepower-compatibility.html) Guide』[英語]を参照してください。

#### サポートされるターゲット **Threat Defense** プラットフォーム

Cisco Secure Firewall 移行ツールを使用して、脅威に対する防御 プラットフォームの次のスタ ンドアロンまたはコンテナインスタンスに送信元 構成を移行できます。

- Firepower 1000 シリーズ
- Firepower 2100 シリーズ
- Secure Firewall 3100  $\dot{\triangledown} \mathbf{U} \dot{\mathbf{X}}$
- Firepower 4100 シリーズ
- Firepower 9300 シリーズ (次を含む):
	- SM-24
	- SM-36
	- SM-40
	- SM-44
	- SM-48
	- SM-56
- VMware ESXi、VMware vSphere Web クライアント、または vSphere スタンドアロンクライ アントを使用して展開された Threat Defense (VMware 上)
- Microsoft Azure クラウドまたは AWS クラウド上の Threat Defense Virtual

 $\label{eq:1}$ 

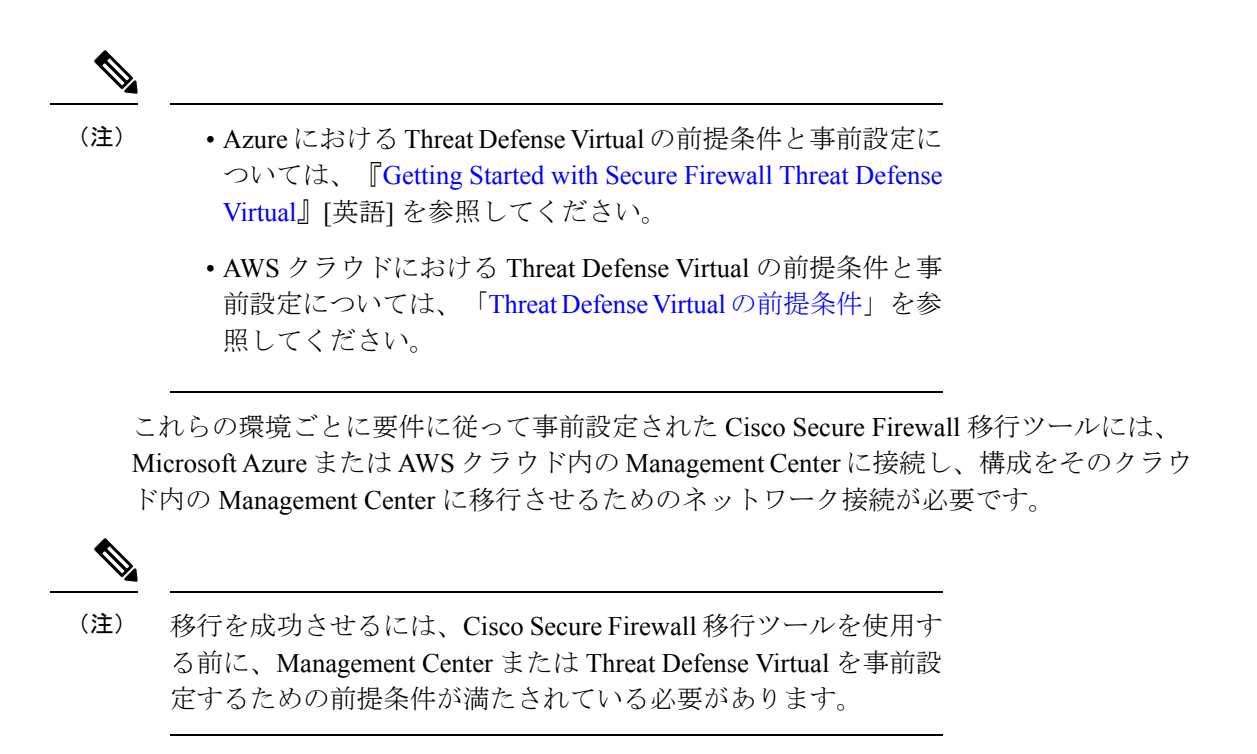

### サポートされる移行先の管理センター

Cisco Secure Firewall 移行ツールは、管理センターおよびクラウド提供型 Firewall Management Center によって管理される Threat Defense デバイスへの移行をサポートします。

#### **Management Center**

管理センターは強力な Web ベースのマルチデバイスマネージャです。独自のサーバーハード ウェア上で、またはハイパーバイザ上の仮想デバイスとして稼働します。移行のためのター ゲット管理センターとして、オンプレミス管理センターと仮想管理センターの両方を使用でき ます。

管理センターは、移行に関する次のガイドラインを満たす必要があります。

- 移行でサポートされるMangementCenterソフトウェアバージョン(移行でサポートされる ソフトウェアのバージョン (16 ページ)を参照)。
- PAN の移行でサポートされる Management Center ソフトウェアバージョンは 6.1.x 以降で す。
- PAN インターフェイスから移行する予定のすべての機能を含む 脅威に対する防御 用のス マートライセンスを取得済みおよびインストール済みであること。次を参照してくださ い。
	- Cisco.com の 「Cisco Smart [Accounts](https://www.cisco.com/c/en/us/products/software/smart-accounts.html)」の 「Getting Started」セクション。
	- Register the Firepower [Management](https://www.cisco.com/c/en/us/td/docs/security/firepower/623/configuration/guide/fpmc-config-guide-v623/licensing_the_firepower_system.html#task_E14666F0D32E45FE820B52C9D3103B6F) Center with the Cisco Smart Software Manager [英語]
- [Licensing](https://www.cisco.com/c/en/us/td/docs/security/firepower/623/configuration/guide/fpmc-config-guide-v623/licensing_the_firepower_system.html) the Firewall System [英語]
- REST API の Management Center が有効になっています。

Management Center Web インターフェイスで、**[**システム(**System**)**]** > **[**設定 (**Configuration**)**]** > **[Rest API**設定(**Rest API Preferences**)**]** > **[Rest API**を有効にす る(**Enable Rest API**)**]**に移動し、**[Rest API**を有効にする(**Enable Rest API**)**]**チェッ クボックスをオンにします。

```
Ú
```
REST API を有効にするには、 Management Center の管理者ユー 重要 ザーロールが必要です。管理センターのユーザーロールの詳細に ついては[、「ユーザーロール」](https://www.cisco.com/c/en/us/td/docs/security/secure-firewall/management-center/admin/730/management-center-admin-73/system-users.html#id_63961)を参照してください。

#### クラウド提供型 **Firewall Management Center**

クラウド提供型 Firewall Management Center は、Threat Defense デバイスの管理プラットフォー ムであり、CiscoDefenseOrchestratorを介して提供されます。クラウド提供型FirewallManagement Center は、管理センターと同じ機能を多数提供します。

CDO からクラウド提供型 Firewall Management Center にアクセスできます。CDO は、Secure Device Connector(SDC)を介してクラウド提供型 Firewall Management Center に接続します。 クラウド提供型 Firewall Management Center の詳細については、[「クラウド提供型](https://www.cisco.com/c/en/us/td/docs/security/cdo/cloud-delivered-firewall-management-center-in-cdo/managing-firewall-threat-defense-services-with-cisco-defense-orchestrator.html) Firewall Management Center による Cisco Secure Firewall Threat Defense [デバイスの管理](https://www.cisco.com/c/en/us/td/docs/security/cdo/cloud-delivered-firewall-management-center-in-cdo/managing-firewall-threat-defense-services-with-cisco-defense-orchestrator.html)」を参照してくだ さい。

Cisco Secure Firewall 移行ツールは、移行先の管理センターとしてクラウド提供型 Firewall Management Center をサポートしています。クラウド提供型 Firewall Management Center を移行 先の管理センターとして選択するには、CDO リージョンを追加し、CDO ポータルから API トークンを生成する必要があります。

#### **CDO** リージョン

CDO は 3 つの異なる地域で利用でき、地域は URL 拡張子で識別できます。

#### 表 **<sup>1</sup> : CDO** の地域と **URL**

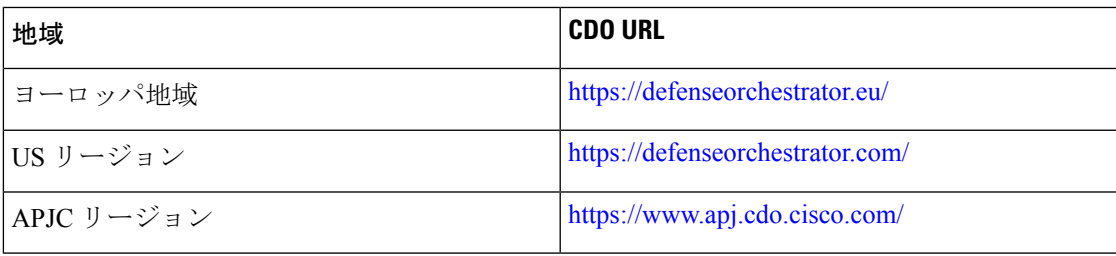

### 移行でサポートされるソフトウェアのバージョン

移行のためにサポートされている Cisco Secure Firewall 移行ツール、 PAN 、および 脅威に対す る防御 のバージョンは次のとおりです。

#### サポートされている **Cisco Secure Firewall** 移行ツールのバージョン

software.cisco.comに掲載されているバージョンは、当社のエンジニアリングおよびサポート組 織によって正式にサポートされているバージョンです。[software.cisco.com](http://software.cisco.com)から最新バージョン の Cisco Secure Firewall 移行ツールをダウンロードすることを強くお勧めします。

サポートされている **Palo Alto Networks** のファイアウォールのバージョン

Cisco Secure Firewall 移行ツールは、PAN ファイアウォール OS バージョン 6.1.x 以降を実行し ている 脅威に対する防御 への移行をサポートしています。

送信元 **PAN** ファイアウォール構成でサポートされている **Management Center** のバージョン

PAN ファイアウォールの場合、Cisco Secure Firewall 移行ツールは、バージョン 6.2.3.3 以降を 実行している Management Center によって管理される Management Center デバイスへの移行をサ ポートしています。

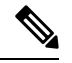

6.7 脅威に対する防御 デバイスへの移行は現在サポートされていません。そのため、デバイス に Management Center アクセス用のデータインターフェイスで設定されている場合、移行が失 敗する可能性があります。 (注)

#### サポートされる **Threat Defense** のバージョン

CiscoSecureFirewall 移行ツールでは、脅威に対する防御 のバージョン 6.5 以降を実行している デバイスへの移行が推奨されます。

脅威に対する防御のオペレーティングシステムとホスティング環境の要件を含めたCiscoFirewall のソフトウェアとハードウェアの互換性の詳細については、『Cisco Firepower [Compatibility](https://www.cisco.com/c/en/us/td/docs/security/firepower/compatibility/firepower-compatibility.html) [Guide](https://www.cisco.com/c/en/us/td/docs/security/firepower/compatibility/firepower-compatibility.html)』[英語] を参照してください。

翻訳について

このドキュメントは、米国シスコ発行ドキュメントの参考和訳です。リンク情報につきましては 、日本語版掲載時点で、英語版にアップデートがあり、リンク先のページが移動/変更されている 場合がありますことをご了承ください。あくまでも参考和訳となりますので、正式な内容につい ては米国サイトのドキュメントを参照ください。